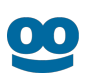

# **Taboola S2S Conversion Tracking With AppsFlyer**

# **Flow 3: Link to a Landing Page (WITH Custom Dev)**

#### **Last updated**: March 1, 2021

This flow **does** require Custom Dev.

For an *overview* of the available flows, see [S2S Conversion Tracking With AppsFlyer - Overview](https://help.taboola.com/hc/en-us/articles/1500002864342).

Your version of **AppsFlyer** might differ from the one described here.

For **AppsFlyer** support, visit: <https://support.appsflyer.com/hc/en-us>.

## Integrate AppsFlyer with Taboola

<span id="page-0-0"></span>Enable the Taboola Integrated Partner

- 1. Log into the **AppsFlyer** dashboard: <https://hq1.appsflyer.com/auth/login>
- 2. Click on **My Apps** (*top, right*).
- 3. Start typing the relevant **App ID** and click on the *thumbnail* to open the **App**:

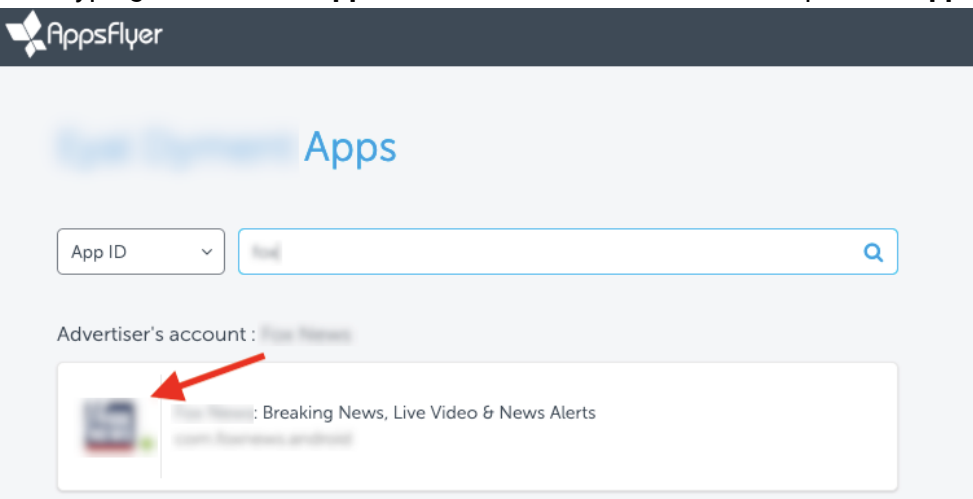

- 4. Under **Configuration** (*bottom*, *left*), select **Integrated Partners**
- 5. Start typing "**Taboola**" and click on the *thumbnail* to open the **Taboola Partner**:

#### AppsFlyer Integration - Flow 3

**Validation Rules** 

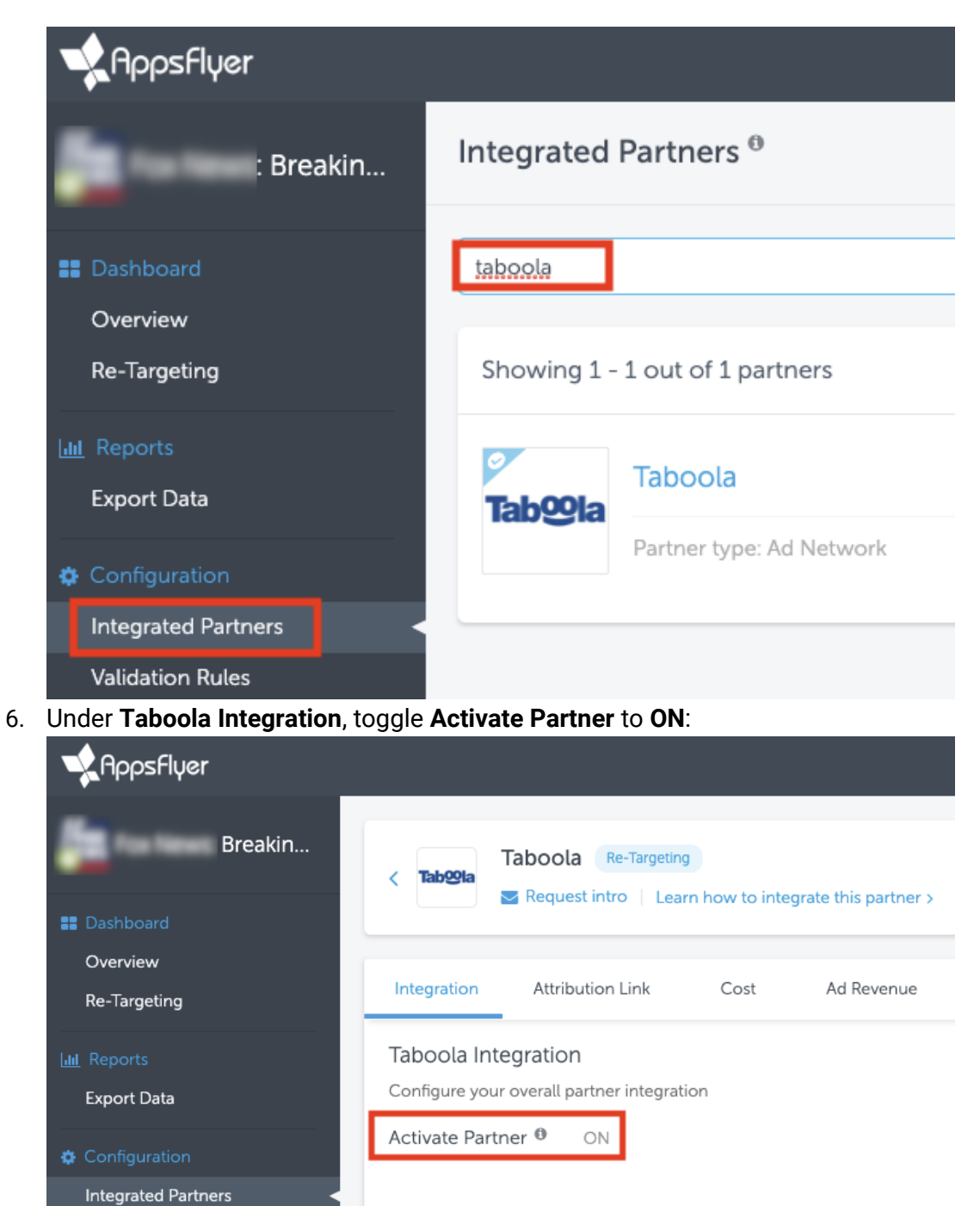

7. Under the **Attribution Link** tab, locate the **Click-Through Attribution** section and set the **Click-Through Lookback Window** to the desired duration - e.g. 30 days:

Default Postbacks<sup>®</sup>

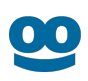

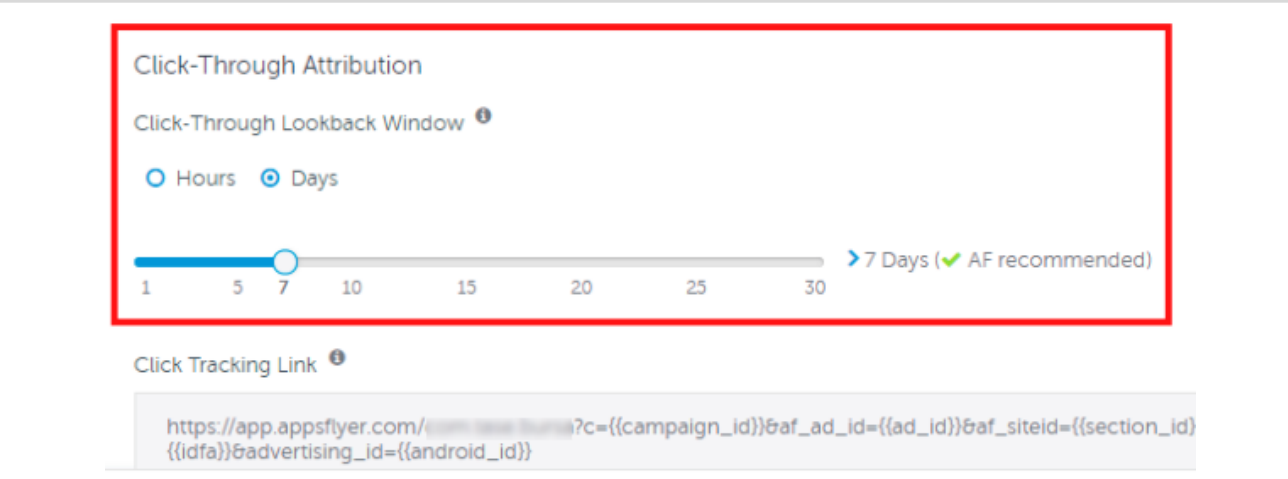

#### **Best Practice**

Configure **AppsFlyer** and **Taboola** with the *same* lookback window (e.g. 30 days).

 $\mathbf i$ If **AppsFlyer** has a *shorter* lookback window, then any conversions outside that window will *not* be passed to **Taboola** for attribution.

The **Taboola** lookback window will be configured below (under **[Set up corresponding events](#page-9-0) [in Taboola](#page-9-0)**). By *default*, the **Taboola** lookback window is *30 days*.

#### **Useful links**

- ● [https://support.appsflyer.com/hc/en-us/articles/360000844778-Partner-](https://support.appsflyer.com/hc/en-us/articles/360000844778-Partner-Activation#Partner-Activation)[Activation#Partner-Activation](https://support.appsflyer.com/hc/en-us/articles/360000844778-Partner-Activation#Partner-Activation)
- <https://support.appsflyer.com/hc/en-us/articles/207033816#partner-setup-integration-tab>
- [https://support.appsflyer.com/hc/en-us/articles/207377436-Adding-a-New-App-to-the-](https://support.appsflyer.com/hc/en-us/articles/207377436-Adding-a-New-App-to-the-AppsFlyer-Dashboard)[AppsFlyer-Dashboard](https://support.appsflyer.com/hc/en-us/articles/207377436-Adding-a-New-App-to-the-AppsFlyer-Dashboard)
- <https://support.appsflyer.com/hc/en-us/articles/115005248543-OneLink-overview>

## (*Optional*) Create in-app events in *AppsFlyer*

The steps taken in the *previous* section allow you to track **Install Events**. This section describes how to track **In-App Events**.

**In-App Event Tracking** allows for *granular* campaign *optimization*.

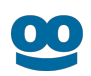

If you followed the previous section, you already have the necessary pane open - *skip* to **Step 3**.

- 1. Open the **AppsFlyer** dashboard.
- 2. Select the relevant **App** and navigate to **Integrated Partners** > **Taboola** (see *previous*  section: **[Enable the Taboola Integrated Partner](#page-0-0)**).
- 3. Under the **Integration** tab, *enable* **In-App Events Postback**:

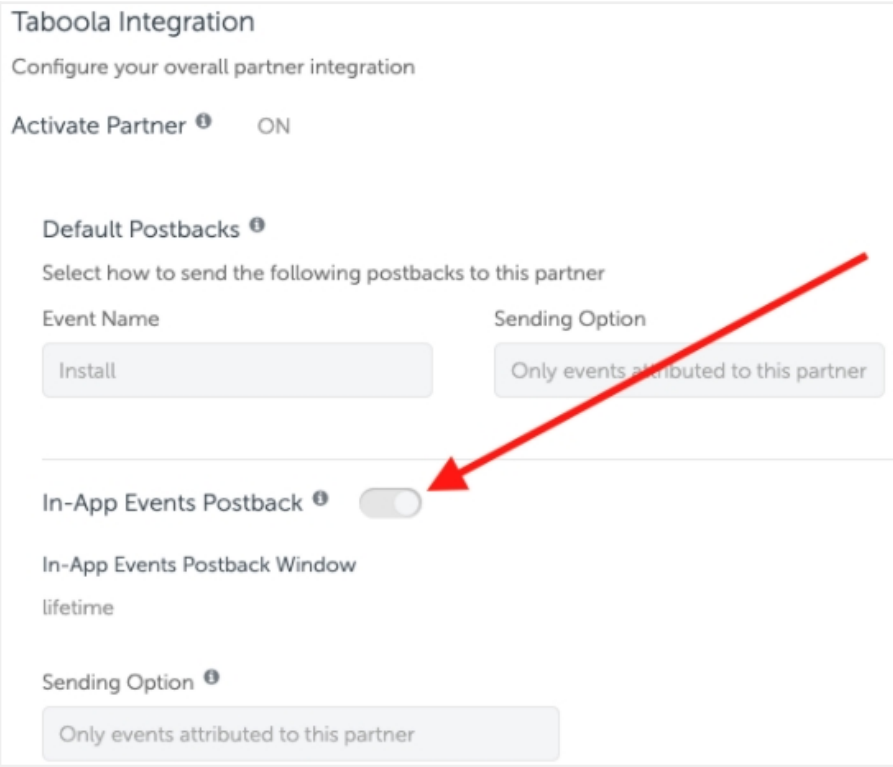

- 4. Under **Sending Option**, select '**Only events attributed to this partner**'.
- 5. For each in-app event (*aka* **SDK Event Name**) fill in a **Taboola** version of the event name (*aka* **Partner Event Identifier**):

#### AppsFlyer Integration - Flow 3

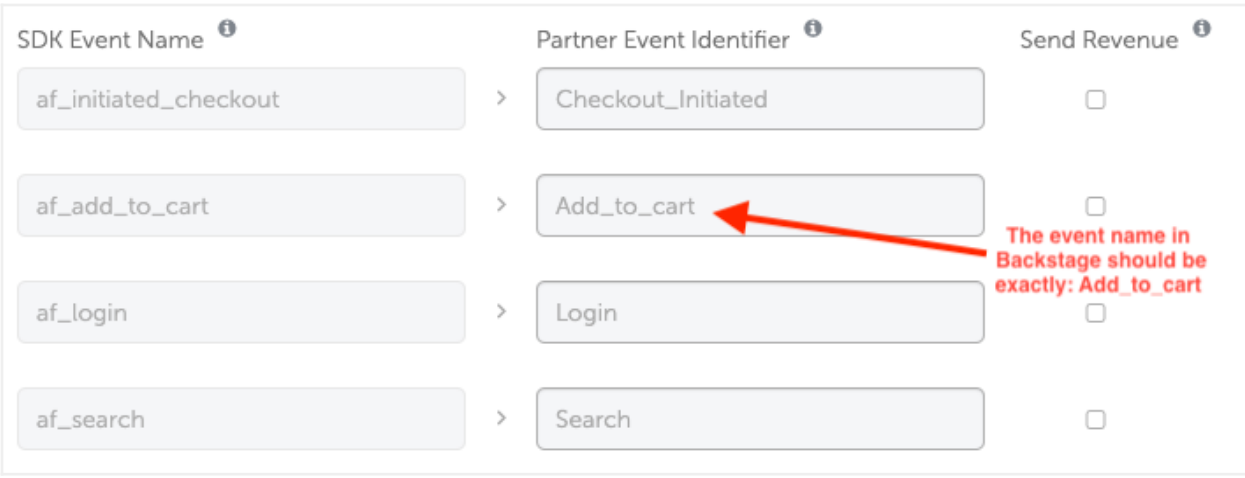

#### **Guidelines**

- Event names are *case-sensitive*.
- They *cannot* contain spaces. (Use an *underscore* instead.)
- Use similar names to the **SDK Event Names** shown in the **AppsFlyer** dashboard.
- *Identical* names will be used later, when **[creating in-app events in Taboola](#page-10-0)** (*below*).
- 6. Under the **Attribution Link** tab, locate the **Click-Through Attribution** section and set the **Click-Through Lookback Window** to the desired duration - e.g. 30 days:

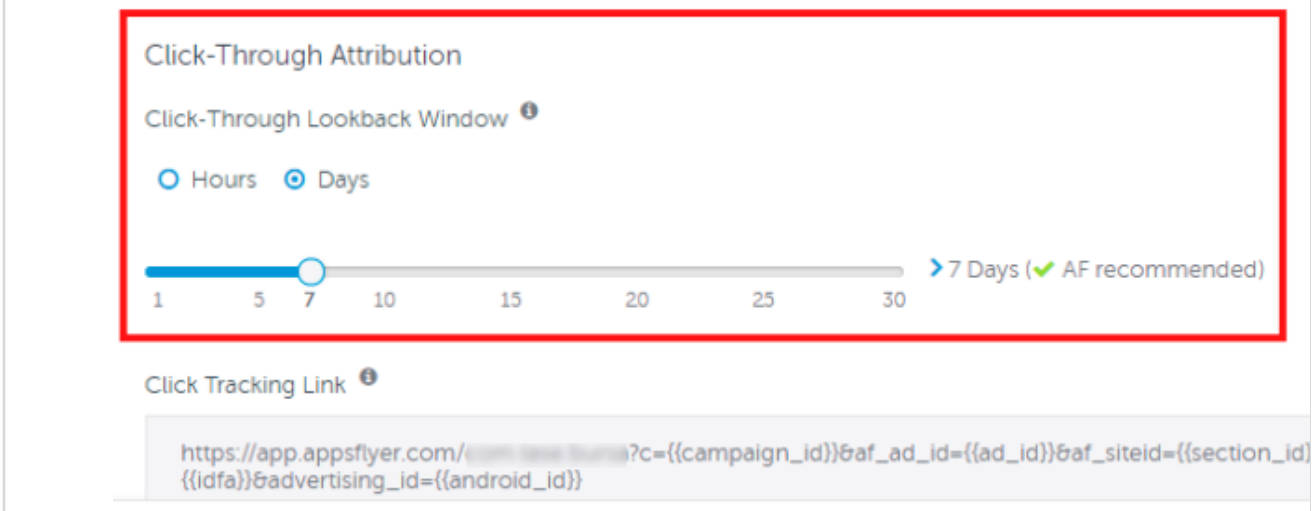

#### **Best Practice**

Configure **AppsFlyer** and **Taboola** with the *same* lookback window (e.g. 30 days).

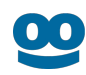

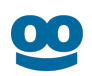

If **AppsFlyer** has a *shorter* lookback window, then any conversions outside that window will *not* be passed to **Taboola** for attribution.

The **Taboola** lookback window will be configured below (under **[Set up corresponding events in](#page-9-1)  [Taboola](#page-9-1)**). By *default*, the **Taboola** lookback window is *30 days*.

#### **Useful links**

[https://support.appsflyer.com/hc/en-us/articles/208439256-In-app-events-postback](https://support.appsflyer.com/hc/en-us/articles/208439256-In-app-events-postback-configuration)**[configuration](https://support.appsflyer.com/hc/en-us/articles/208439256-In-app-events-postback-configuration)** 

### Set up 2 links

#### **Edit the campaign creative**

Link the Campaign Creative *directly* to your **Landing Page**:

- 1. Log into **Taboola Ads**.
- 2. **[Add](https://help.taboola.com/hc/en-us/articles/360053153154-Add-Creative-Items-to-a-Campaign) or edit** your **Campaign Creative**. Fill in the **Landing Page** as the **URL** and save. **Sample URL:** https://www.example.com/taboola\_landing\_page

Use the **Landing Page** as the URL - *not* the link obtained from **AppsFlyer**. Add the **Landing Page** at the *creative* level (*not* the campaign level).

#### **Add a Click ID macro at the campaign level**

- 1. **[Add or edit](https://help.taboola.com/hc/en-us/articles/115006032108-Adding-and-Editing-Campaign-Items)** the relevant *campaign*.
- 2. Under **Tracking** > **Tracking Code** fill in: *clickid={click\_id}*

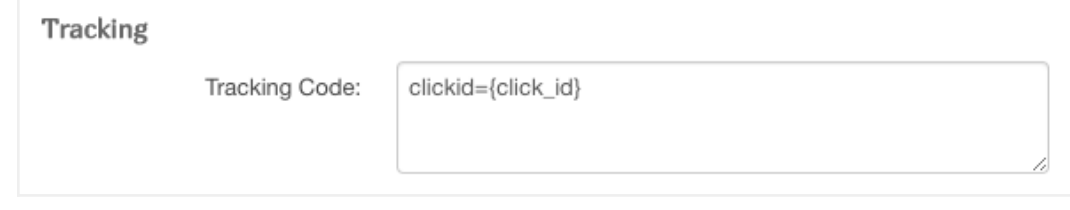

Enter the portion on the right *exactly* as shown: *{click\_id}*

We recommend using *clickid* as the **param** name (on the left). That way, both **Taboola** and **AppsFlyer** use the same **param** name.

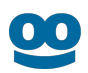

For additional information about adding **passback macros** at the *campaign* level, see: **[Creating and](https://help.taboola.com/hc/en-us/articles/115006030688-Creating-and-Adding-URL-Parameters-for-Tracking)  [Adding URL Parameters for Tracking](https://help.taboola.com/hc/en-us/articles/115006030688-Creating-and-Adding-URL-Parameters-for-Tracking)**

#### **Create links for your Landing Page CTAs**

- 1. Open the **AppsFlyer** dashboard.
- 2. Select the relevant **App** and navigate to **Integrated Partners** > **Taboola** (see *above*: **[Enable the Taboola Integrated Partner](#page-0-0)**).
- 3. Under the **Attribution Link** tab, copy the **Click Attribution Link** created for **Taboola**.

#### **Sample AppsFlyer Link:**

*https://app.appsflyer.com/id1140086177? pid=taboola\_int&c=augusttest&af\_click\_lookback=30d&clickid={click\_id}*

We will use the above link to prepare the **Landing Page CTA** links.

The **PID** portion (in orange) tells **AppsFlyer** to attribute the conversion to **Taboola**.

The **Click ID** param (in red) should look *exactly* as shown.

**Tracking In-app events only**

To *ignore* install events, insert the following param: *af\_installpostback=false*

#### **Sample link:**

*https://app.appsflyer.com/id1140086177? pid=taboola\_int&c=augusttest&af\_click\_lookback=30d&af\_installpostback=false&clickid={click\_id}*

4. To *prepare* the link for your **Landing Page**, remove the entire query string (show *below* in red):

*Original***, sample link:**

*https://app.appsflyer.com/id1140086177? pid=taboola\_int&c=augusttest&af\_click\_lookback=30d&clickid={click\_id}*

**Edited, sample link:**

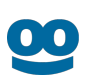

#### *https://app.appsflyer.com/id1140086177*

(Your **Landing Page** will re-apply the query string dynamically, as explained below.)

- 5. Add the following, *custom functionality* to your **Landing Page**:
	- i. When a user arrives at your **Landing Page**, *check* for the **Click ID** in the URL. This will signal that the user arrived via a **Taboola** campaign.

For example:

*https://www.example.com/taboola\_landing\_page?clickid=abc123*

In the above example:

- The *name* of the **Click ID** param is *clickid* (set up in **Taboola Ads** see *previous section*).
- The *value* of the **Click ID** is *abc123*.

Your **Landing Page** will need to persist the **Click ID** value for the duration of the user session - as explained below.

ii. When the user clicks on a **CTA**, the **Landing Page** must *append* all relevant query string params (below, in purple), and *fill in* the actual **Click ID** value received (in blue).

#### **Example:**

**Link for** *all* **CTAs**: *https://app.appsflyer.com/id1140086177*

**Click ID** value received: *abc123*

When the user clicks on a **CTA**, the **Landing Page** must send him to: *https://app.appsflyer.com/id1140086177? pid=taboola\_int&c=augusttest&af\_click\_lookback=30d&clickid=abc123*

The **Click ID** param should look *exactly* as shown above: *clickid*

**How it works**

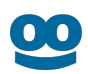

Clicking on the above link redirects the user to the **App Store/Play Store**.

At the same time, **AppsFlyer** *stores* the **Click ID**. In the event of a conversion, **AppsFlyer** passes the *event details and Click ID* back to **Taboola**.

#### **An example:**

The following PHP code snippet illustrates the general idea:

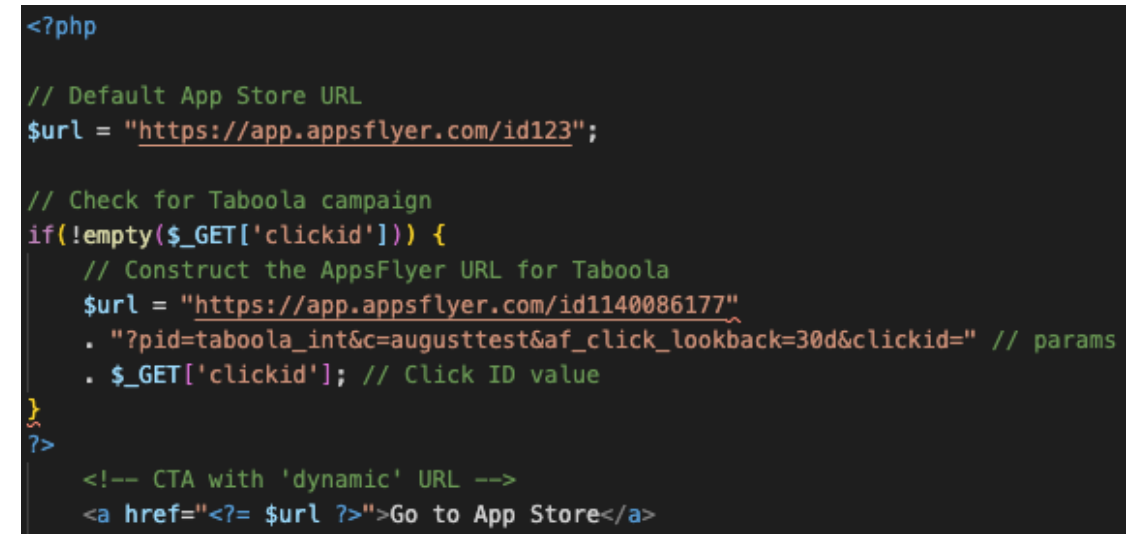

- The actual steps used to *construct* the **CTA link** is up to you, so long as you direct the user to the correct URL.
- You can use *any implementation* of your choice to persist the **Click ID** e.g. server-side scripting, browser cookies, client-side storage, etc.

#### **Useful links:**

- ● [https://support.appsflyer.com/hc/en-us/articles/360000677217-Mobile-Landing-Page-](https://support.appsflyer.com/hc/en-us/articles/360000677217-Mobile-Landing-Page-Tracking-Guide#html-sample-for-landing-page)[Tracking-Guide#html-sample-for-landing-page](https://support.appsflyer.com/hc/en-us/articles/360000677217-Mobile-Landing-Page-Tracking-Guide#html-sample-for-landing-page)
- [https://support.appsflyer.com/hc/en-us/articles/207034206-Disabling-postbacks-for-CPA](https://support.appsflyer.com/hc/en-us/articles/207034206-Disabling-postbacks-for-CPA-based-campaigns)[based-campaigns](https://support.appsflyer.com/hc/en-us/articles/207034206-Disabling-postbacks-for-CPA-based-campaigns)

#### **What is the Taboola Click ID?**

When a user clicks on your campaign creative, Taboola's **{click\_id} macro** passes a unique identifier to the destination URL.

Creative link:

*https://www.example.com/taboola\_landing\_page?clickid=[{click\\_id](https://app.adjust.com/ABC123?taboola_click_id=%7Bclick_id)}*

Upon clicking, the user is directed to: *https://www.example.com/taboola\_landing\_page?&clickid=abc123*

The *abc123* identifier is a **Click ID**. It stores information about the *click event* - e.g. which campaign was clicked and which user, etc. When **AppsFlyer** passes back the **Click ID**, **Taboola** uses it for attribution and tracking.

A real **Click ID** is an alphanumeric, case-sensitive string of up to 51 characters. E.g.

*CjwKCAjwq-TmBRBdEiwAaO1en-gBKumUjPHqDJzLTK18g2fLeg51Xp\_WfE9kmJS1VWTnN65LARhRoCsekQAvD\_BwE*

# <span id="page-9-0"></span>Set up corresponding events in Taboola

You will need to set up **Taboola Ads** with the *same* events as **AppsFlyer**.

That way, when **AppsFlyer** notifies **Taboola** of a conversion, **Taboola** can record the event and reflect it in reporting.

<span id="page-9-1"></span>Create the app install event in *Taboola*

- 1. Log into **Taboola Ads**.
- 2. In the navigation bar, select '**TRACKING**' to open the **Conversions** screen.
- 3. Click on **+ New Conversion**.
- 1. For **Type**, click on **Event**.
- 2. For **Based On**, click on **Popular** (this is the *default*).
- 3. Under **Choose Event**, click on **App Install**.
- 4. Under **Conversion Properties**:
- 5. Fill in "install" under the **Event Name**:

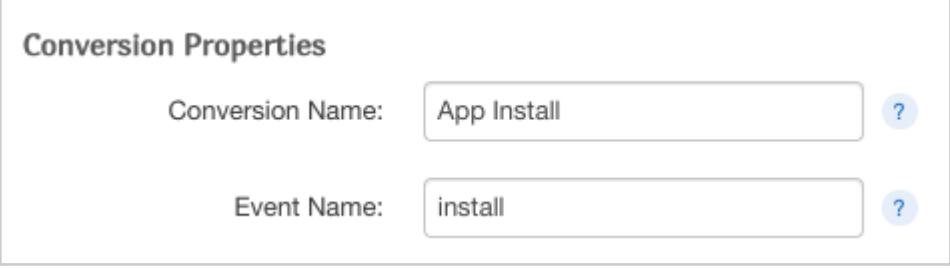

**IMPORTANT:** Type in the name *exactly* as shown.

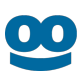

6. Fill in the remaining fields as desired and click on **Create Conversion**.

### <span id="page-10-0"></span>(*Optional*) Create in-app events in Taboola

*First* create in-app events in **AppsFlyer** - see above: **(Optional) Create In-App Events in AppsFlyer**.

- 1. Log into **Taboola Ads**.
- 2. In the navigation bar, select '**TRACKING**' to open the **Conversions** screen.
- 3. Click on **+ New Conversion**.
- 4. For **Type**, click on **Event**.
- 5. Fill in the remaining **conversion rule** details, according to your specific needs. The same guidelines apply as per **[Pixel Based Conversions](https://help.taboola.com/hc/en-us/articles/360003484314-Defining-and-Creating-Conversions)**.
- 6. Under **Conversion Properties,** fill in:
	- a. **Conversion Name** This is *not* used for the server-to-server communication, and can be changed at any time. Choose any name that helps you to identify the conversion rule.
	- b. **Event Name** Use the *same* name that you provided in **AppsFlyer**, *exactly* as it appears there. See: **(Optional) Create In-App Events in AppsFlyer** (*above*).
		- Use the *identical* event name, as it appears in **AppsFlyer**.
		- Event names are *case-sensitive*.

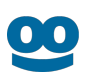

# Start Tracking Conversions

Well done! Your setup is complete, and you are now ready to track conversions.

### Test your configuration

We recommend *testing* your configuration.

Note that you can test your configuration *before* your campaign goes live.

For more information, see: **[Testing Your Server-to-Server \(S2S\) Tracking Accuracy](https://help.taboola.com/hc/en-us/articles/360046606733-Testing-Your-Server-to-Server-S2S-Tracking-Accuracy-)**

### Understanding the end-to-end flow

The following steps illustrate the end-to-end flow:

1. **John** clicks on your *creative*. **Taboola** appends the actual **Click ID** *value* (*abc123*) and directs **John** to your **Landing Page**:

*https://www.example.com/taboola\_landing\_page&clickid=abc123*

- 2. The **Landing Page** records the **Click ID** value for **John**'s session (using *any implementation* of your choice - e.g. server-side scripting, browser cookies, client-side storage, etc.)
- 3. A bit later, **John** clicks on a **CTA** in the **Landing Page**:

*https://app.appsflyer.com/id1140086177*

4. The **Landing Page** *appends* the relevant **query string params** and **Click ID**, and directs **John** to the target URL:

*https://app.appsflyer.com/id1140086177? pid=taboola\_int&c=augusttest&af\_click\_lookback=30d&clickid=abc123*

- 5. **AppsFlyer** stores John's **Click ID** (*abc123*) and directs **John** to the **App Store/Play Store**.
- 6. A bit later, **John** *installs the App* which you defined as a *conversion* in the **AppsFlyer** dashboard and **Taboola Ads**.\*
- 7. **AppsFlyer** invokes the **Taboola postback URL**, inserting John's **Click ID**, and the **event name**:

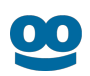

*https://trc.taboola.com/actions-handler/log/3/s2s-action?click-id=abc123&name=install*

- 8. **Taboola Ads** reflects the conversion in the relevant reports.
	- \* A similar flow will apply for any *in-app events* that were defined.

## Additional Resources

- ● [AppsFlyer Help Center](https://support.appsflyer.com/hc/en-us)
- ● [Server-to-Server Events](https://support.appsflyer.com/hc/en-us/articles/207034486-Server-to-server-events-API#setup)
- [Tracking in-app events only](https://support.appsflyer.com/hc/en-us/articles/207034206-Disabling-postbacks-for-CPA-based-campaigns)